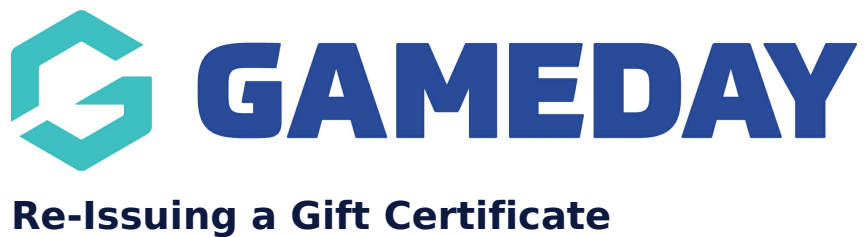

Last Modified on 29/06/2023 11:34 am AEST

Step 1: Login to your BigCommerce Shop backend

## Step 2: Click on ORDERS > GIFT CERTIFICATES

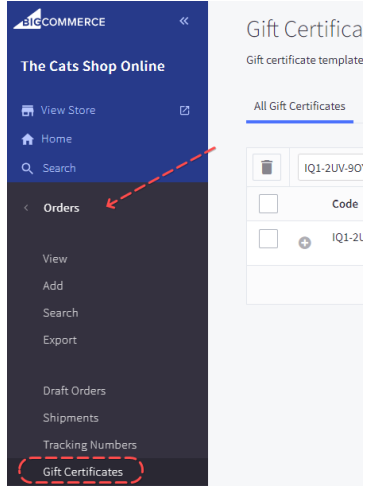

Step 3: Use the Search bar and enter the Gift Certificate Code or enter the customers name to find the certificate you need to re-issue

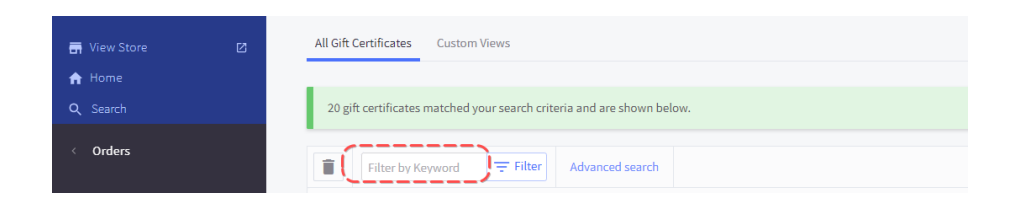

## Step 4: Click RESEND

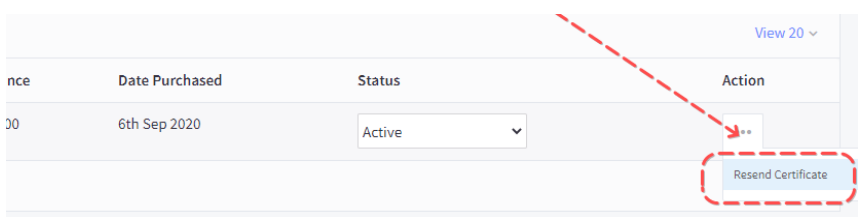

This will automatically send the gift certificate card again to the email address entered in the "SENT TO" address curing the customer's checkout process. This SENT TO email address cannot be changed by a store admin. Please contact Game Day for assistance.

## **Related Articles**